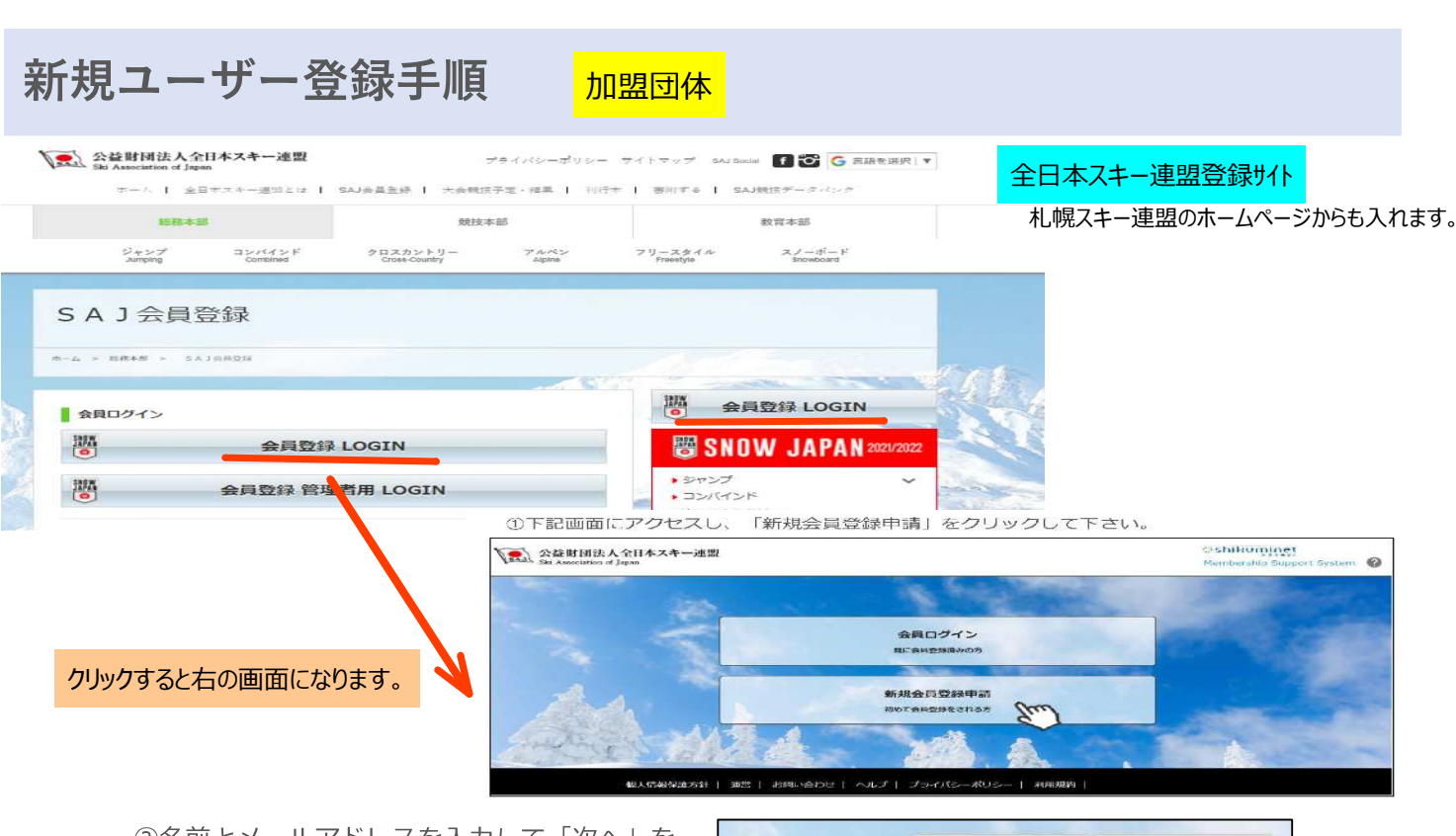

②名前とメールアドレスを入力して「次へ」を クリックして下さい。

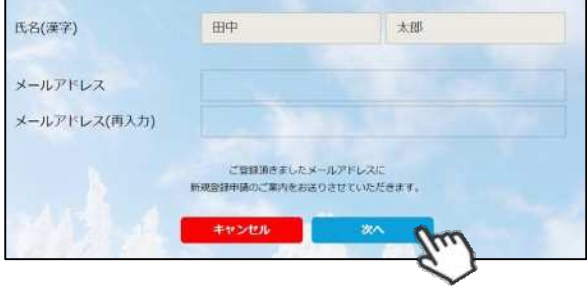

③メールアドレス確認画面が出るので、問題が なければ「送信する」をクリックして下さい。 (メールアドレスを修正する方は「修正する」 ボタンをクリックして下さい)

送信ボタンを押してもメールが届かない場合、 「**ski-japan@shikuminet.jp**」からの メールを受け取れるよう、ドメイン指定の解除 を⾏ってください。

④登録されたメールアドレス宛にメールが届 きます。メール本文内のURLをクリック して下さい。

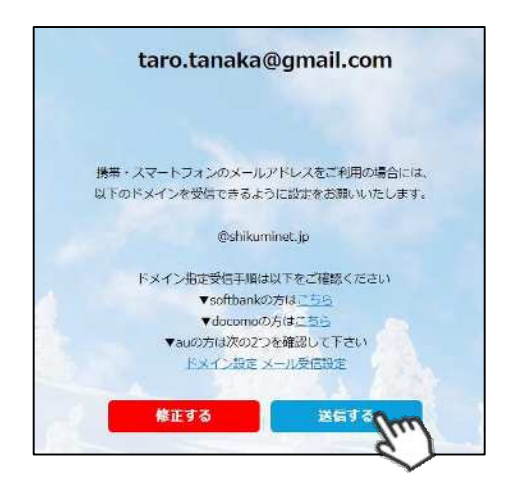

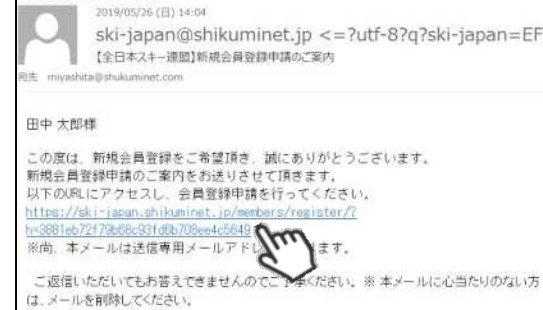

**AG QEBLES QEB** 

**新規ユーザー登録手順**

⑤新規情報登録フォームが表⽰されるので、必要情報を⼊⼒して下さい。 尚、⾚枠の項⽬に関しては⼊⼒が必須となります。

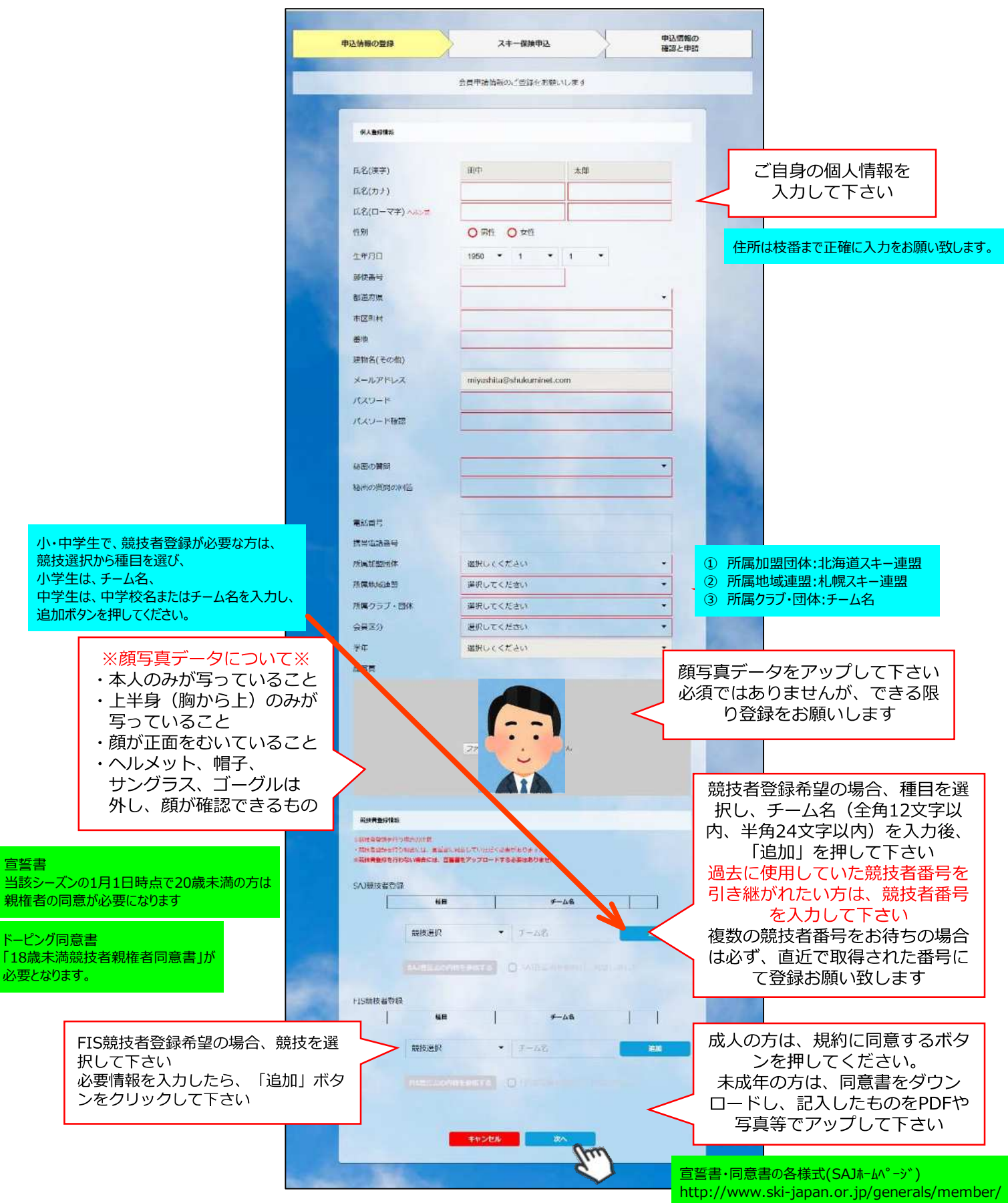

## **新規ユーザー登録手順**

加盟団体

⑥スキー保険の加⼊画面が表⽰されます。ご希望の保険をお選び下さい。

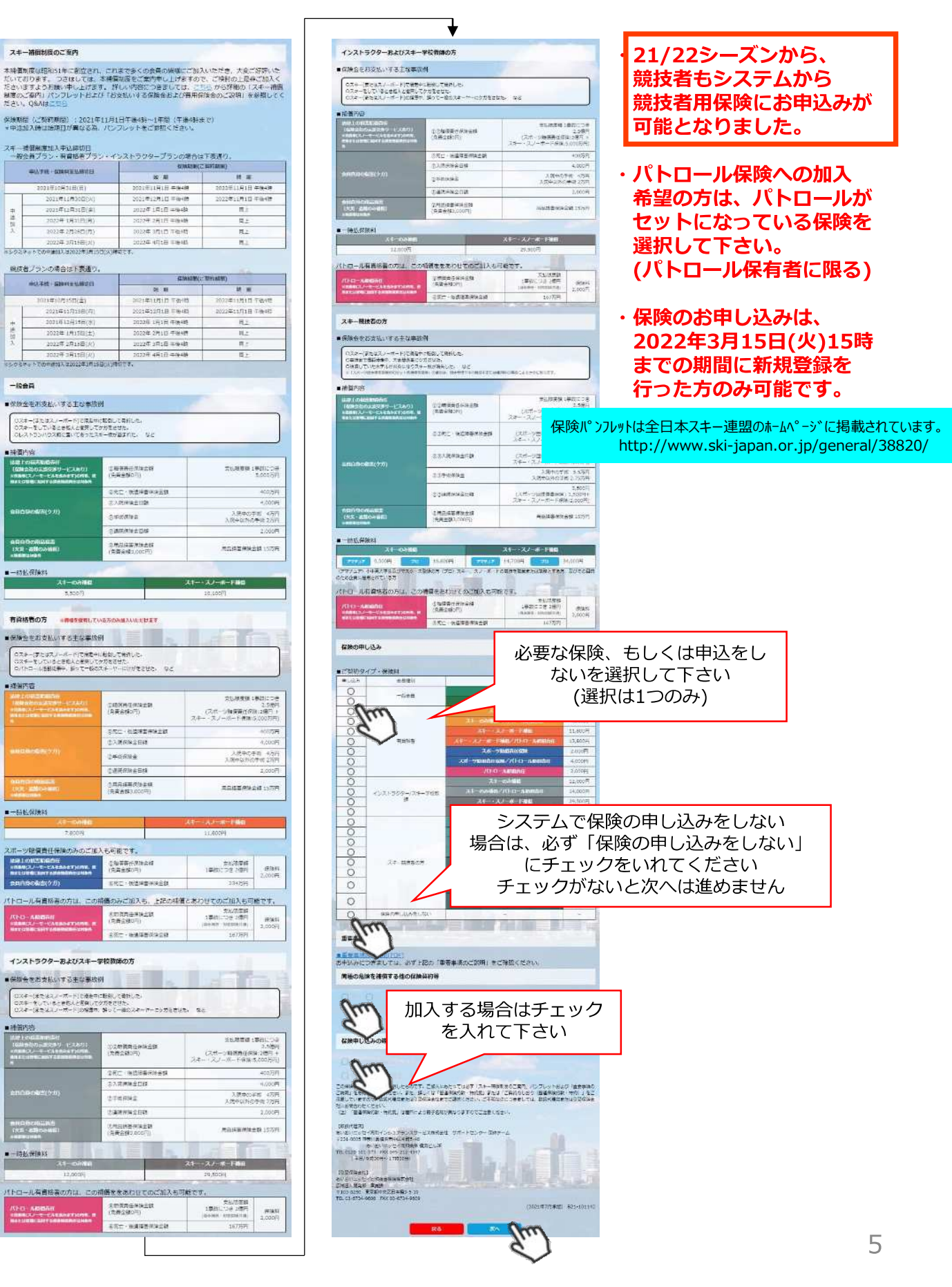

**新規ユーザー登録手順**

札幌スキー

が必要と

承認完了

加盟団体

⑦登録内容の最終確認画面が表⽰されます。内容に誤りが無いか、よくご確認下さい。

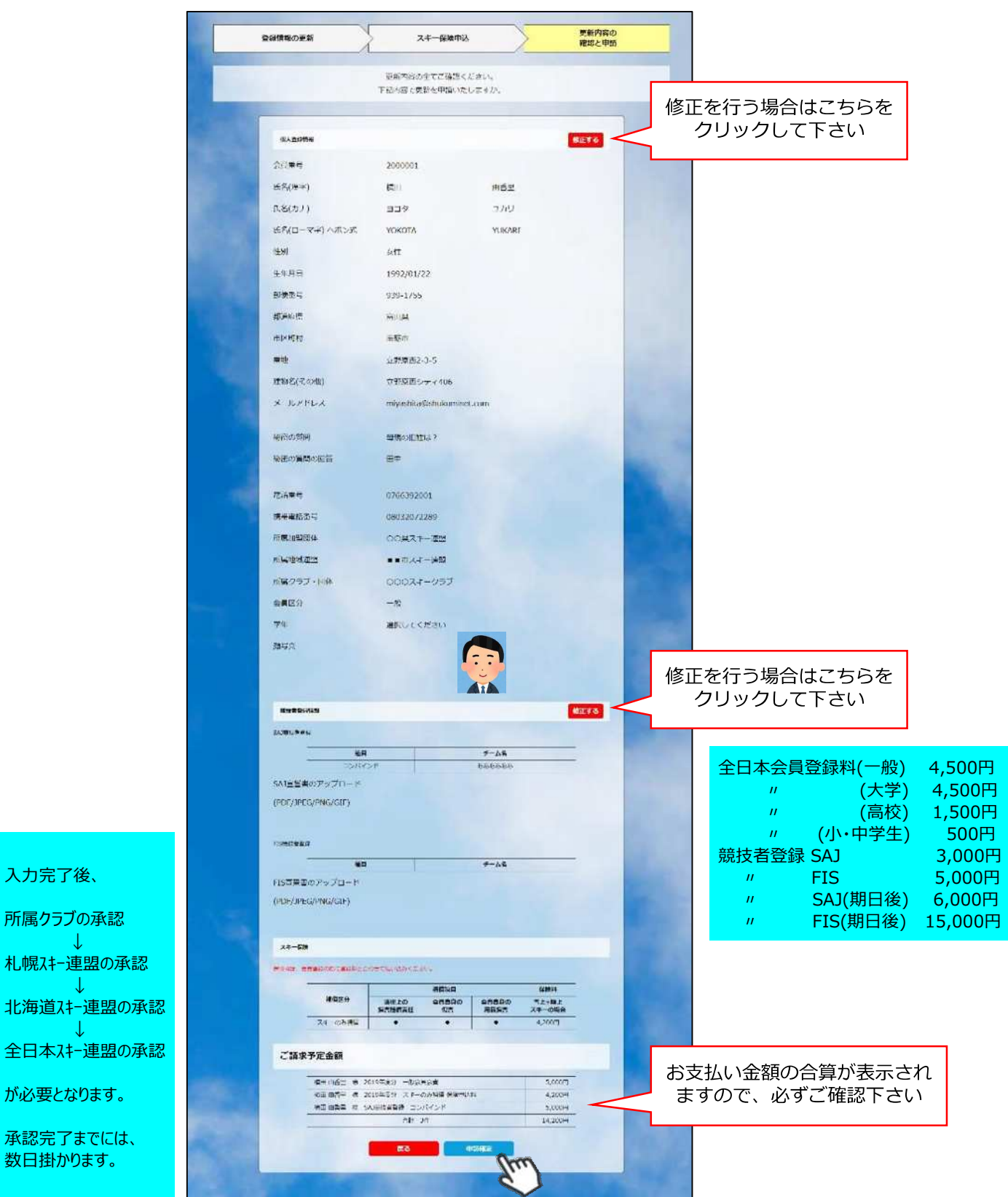

ここまでの手順で、登録申請は完了です。<br>ここまでの手順で、登録申請は完了です。 **クラブ承認→地域連盟承認→全⽇本スキー連盟での最終承認が完了次第、** クラブの承認が必要となりますので、クラブのご担当者へご連絡をお願い致します。 承認完了後、登録料のお支払いに進むことが可能です。

①全日本スキー連盟本部から送られてくる「承認メール」内にURLあるので、クリックして下さい。 マイページログイン画面が表示されるため、メール内に記載のある「会員番号」と、自身で設定 した「パスワード」を使用してマイページにログインして下さい。

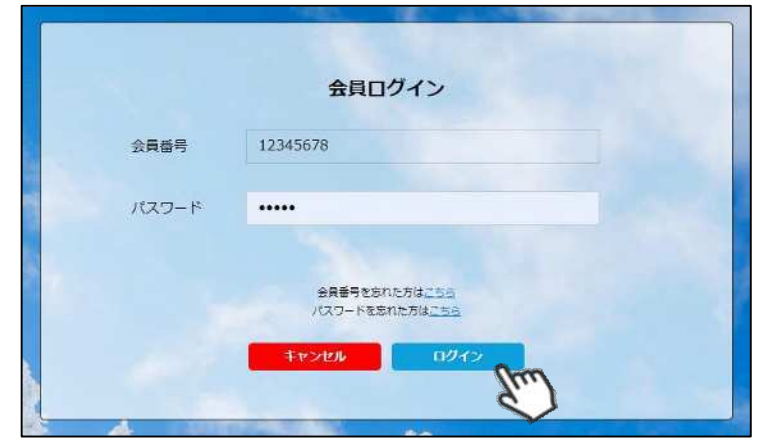

**②マイページ右側に、支払いの案内があるので「支払」ボタンもしくは「ご請求・お支払情報」** をクリックして下さい。

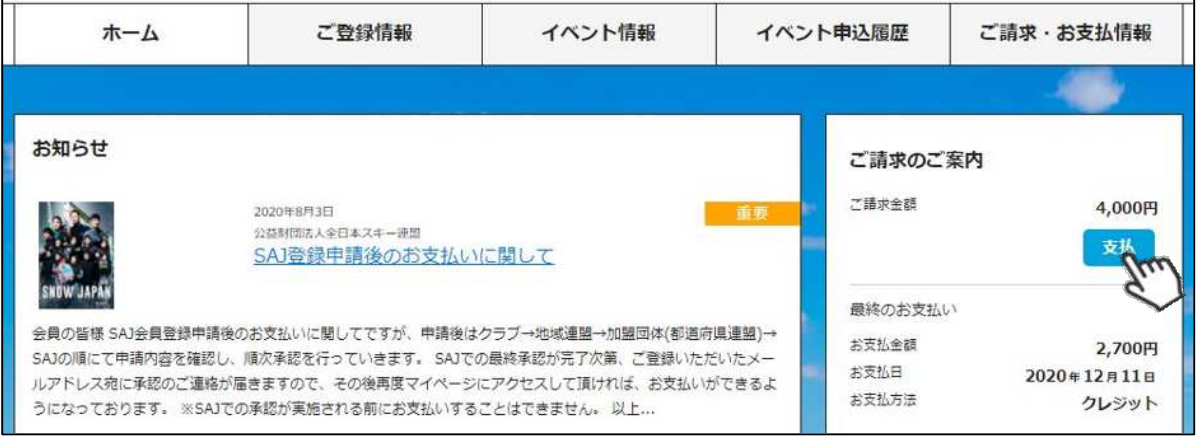

③支払い明細が表示されているので、左側のチェックボックスにチェックを入れ「決済する」 をクリックして下さい。

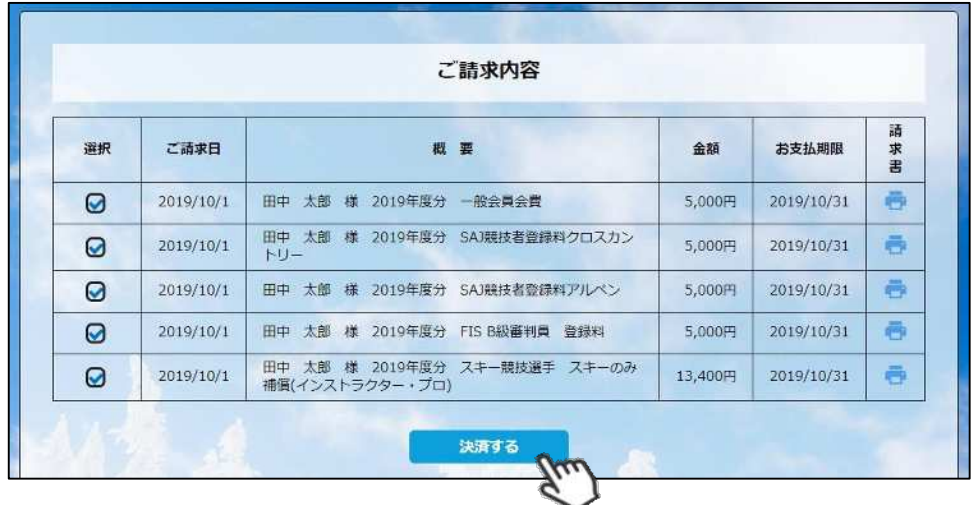

④決済額が表⽰されるため、内容を確認し、決済方法を選択して「次へ」をクリックして下さい。

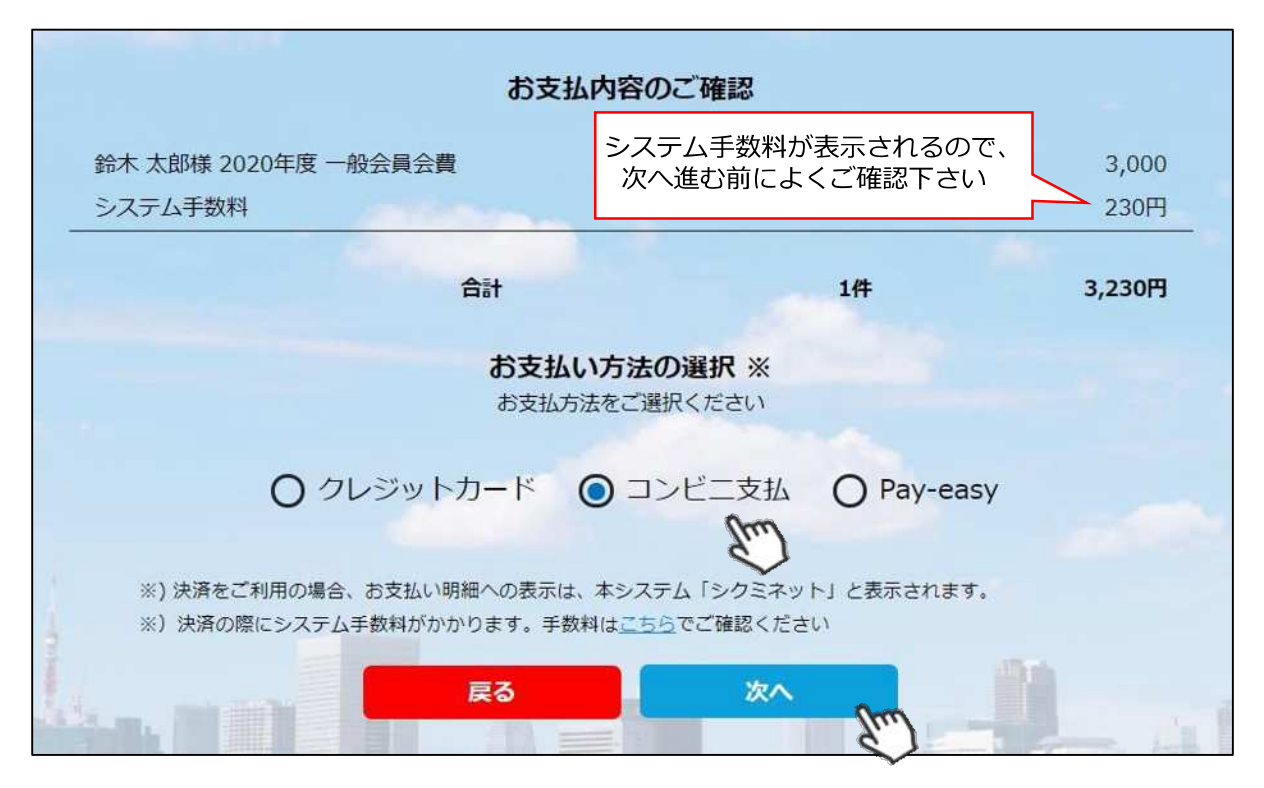

**〜お⽀払い方法に関するご案内〜**

**■クレジットカード決済の場合**

**画⾯上でクレジットカード情報を入⼒し、そのまま最後まで進んで下さい。 決済完了画⾯が表⽰されれば、無事お⽀払いが完了します。** (クレジットカードの名義人は、会員名と異なっていてもお支払可能です)

■**コンビニ決済の場合** 

**画⾯上に表⽰される入⼒項⽬を全て入⼒して最後まで進んで下さい。 「お客様番号」「確認番号」「支払い期限」と「支払い手順」が発行されますので、内容に 従ってコンビニでのお⽀払いをお願い致します。 (お⽀払いに必要な情報及び⼿順は、メールでも届きます)**

**■Pay-easy(ペイジー)決済の場合 画⾯上に表⽰される入⼒項⽬を全て入⼒して最後まで進んで下さい。 「収納機関番号」「お客様番号」「確認番号」と「⽀払い⼿順」が発⾏されますので、内容に 従ってATMもしくはネットバンキングでお⽀払いをお願い致します。**

各決済画面に進んだ後は、**ブラウザバックを⾏わないようにしてく ださい。**万が⼀ブラウザバックを⾏った場合、15分間⽀払いが⾏え なくなりますので、15分経過した後、改めてお試し下さい。

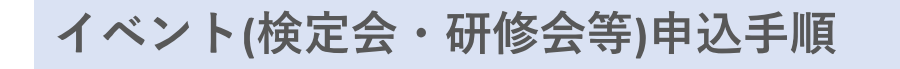

①マイページ上段の「イベント情報」をクリックして下さい。

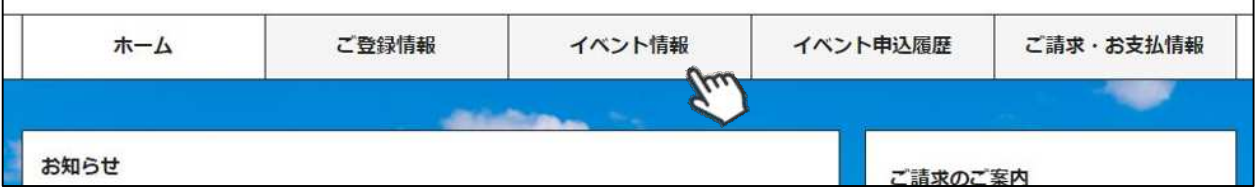

②検定会・研修会の⼀覧が表⽰されるため、 参加する検定会・研修会をクリックして下さい。

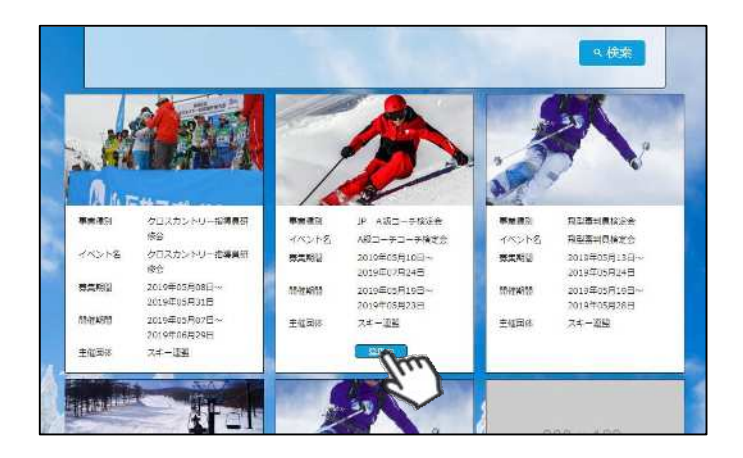

③内容を確認し、問題なければ「詳細」ボタン をクリックして下さい。 (イベントによっては、参加可否の審査が入る ものがあります)

詳細ページが表示されるため、「申し込む」 ボタンをクリックしてください。

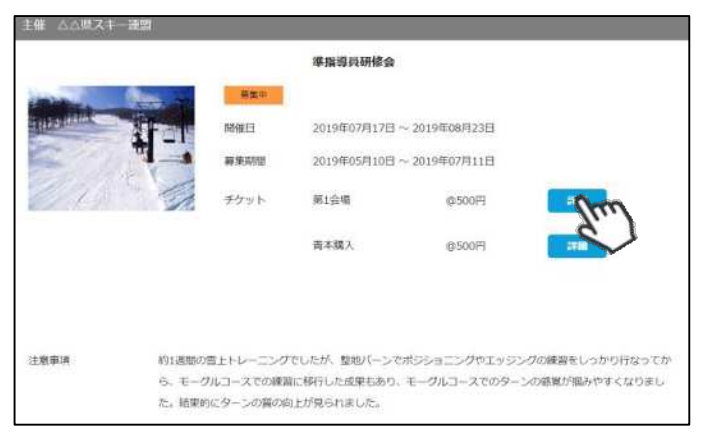

※申し込む資格がないイベントの場合、 アラートが表⽰され、申込ができません。

「適用外」:会費·登録料のお支払いが完了していないため、申込不可 「資格制限」:申込むイベントに必要な資格を保有していないため、申込不可

4参加可否の審査が入らないイベントの場合、 支払い明細選択画面に推移するため、参加費を ⽀払う明細を選択して「決済する」ボタンを クリックして下さい。

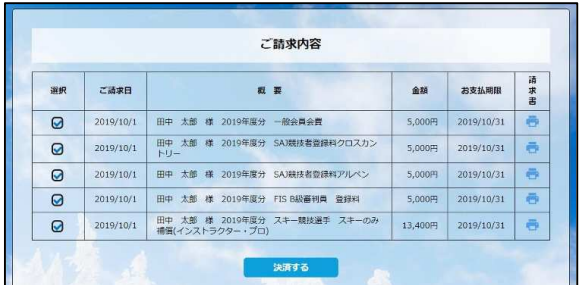

⑤決済額が表⽰されるため、内容を確認し、決済方法を選択して「次へ」をクリックして下さい。

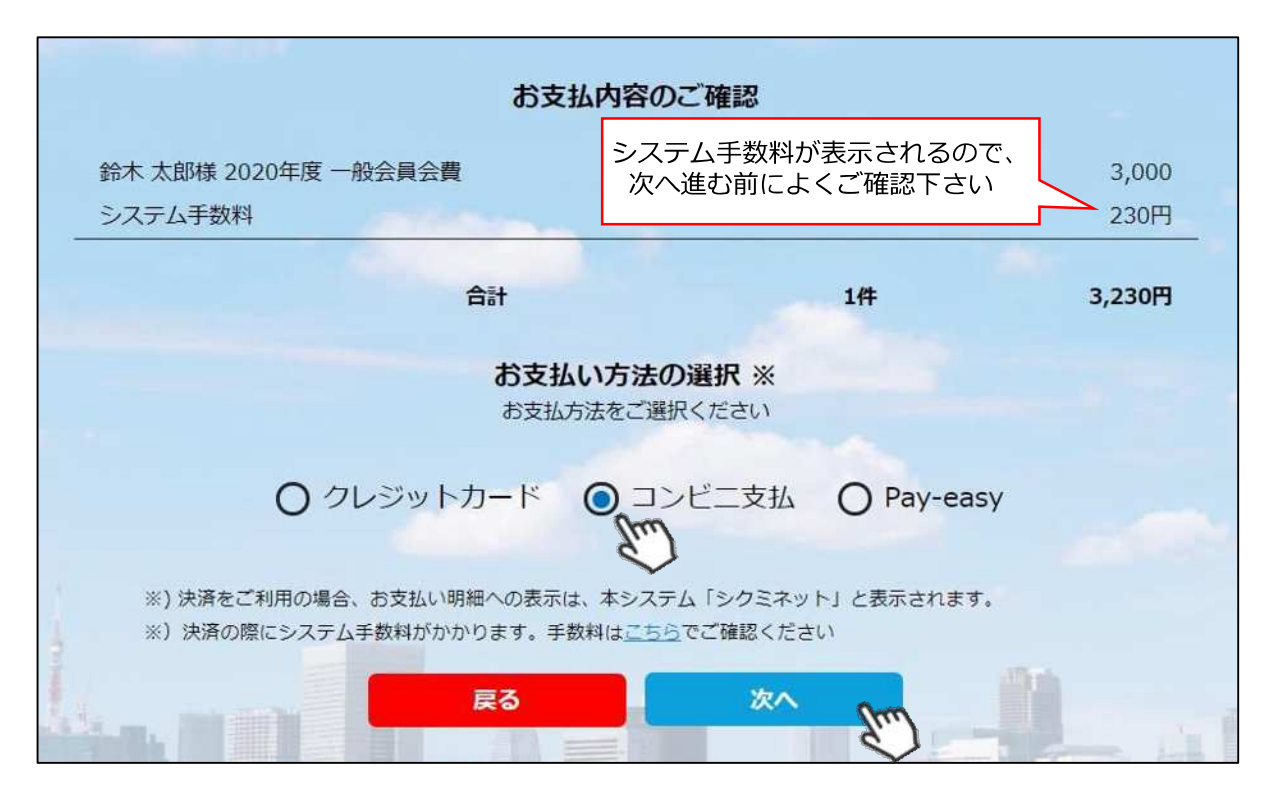

**〜お⽀払い方法に関するご案内〜**

**■クレジットカード決済の場合**

**画⾯上でクレジットカード情報を入⼒し、そのまま最後まで進んで下さい。 決済完了画⾯が表⽰されれば、無事お⽀払いが完了します。** (クレジットカードの名義人は、会員名と異なっていてもお支払可能です)

■**コンビニ決済の場合** 

**画⾯上に表⽰される入⼒項⽬を全て入⼒して最後まで進んで下さい。 「お客様番号」「確認番号」「支払い期限」と「支払い手順」が発行されますので、内容に 従ってコンビニでのお⽀払いをお願い致します。 (お⽀払いに必要な情報及び⼿順は、メールでも届きます)**

**■Pay-easy(ペイジー)決済の場合 画⾯上に表⽰される入⼒項⽬を全て入⼒して最後まで進んで下さい。 「収納機関番号」「お客様番号」「確認番号」と「支払い手順」が発行されますので、内容に 従ってATMもしくはネットバンキングでお⽀払いをお願い致します。**

各決済画面に進んだ後は、**ブラウザバックを⾏わないようにしてく ださい。**万が⼀ブラウザバックを⾏った場合、15分間⽀払いが⾏え なくなりますので、15分経過した後、改めてお試し下さい。

#### **イベント申込履歴** 加盟団体

①マイページ上段の「イベント申込履歴」をクリックして下さい。

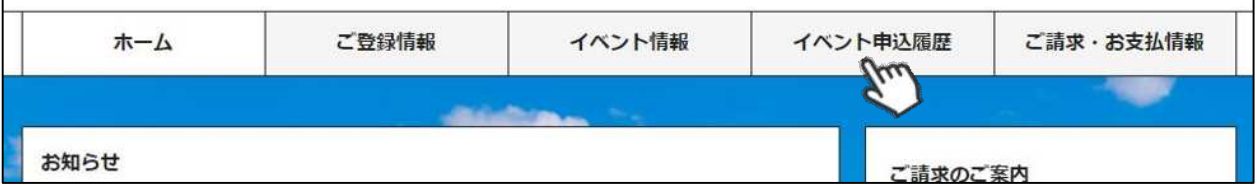

②今までに申込をしたイベントの履歴を閲覧することができます。

イベント名をクリックすると公開中のイベントの詳細を確認できます。 (公開終了しているイベントはクリックできません)

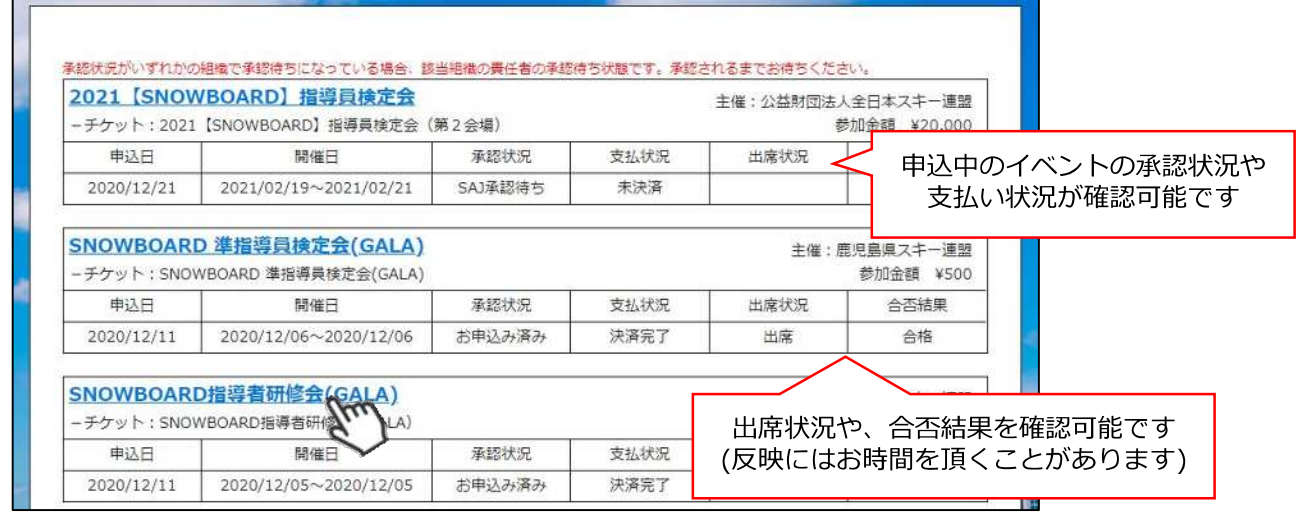

# **参加予定イベント確認**

①申込を行った参加予定のイベント(検定会・研修会)情報がマイページ右側に表示されます。

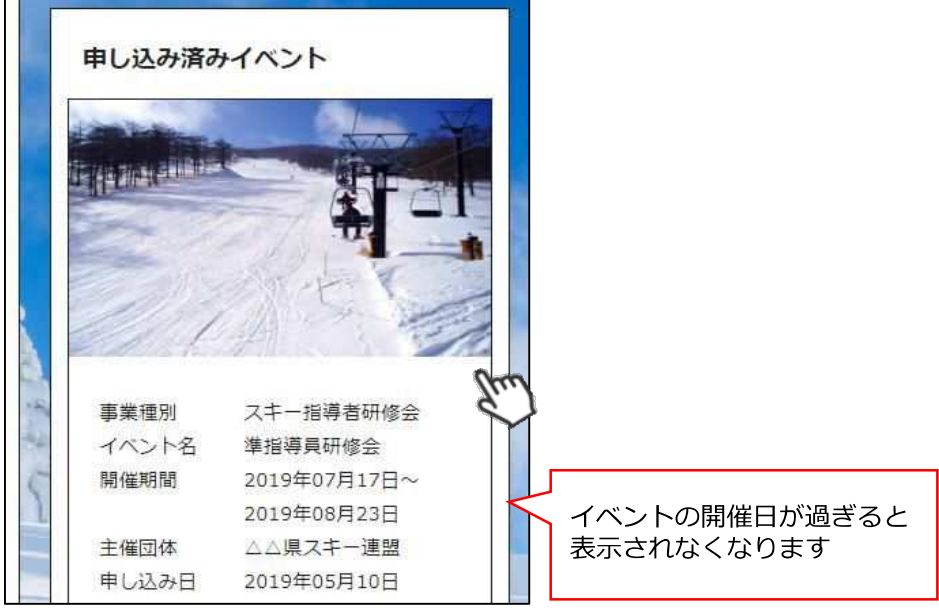

①マイページホーム画面に、各種お知らせ情報が掲載されます。

このお知らせ情報欄には、自身が所属している団体、都道府県連、及び全日本スキー連盟本部 が作成したお知らせ情報が掲⽰されます。

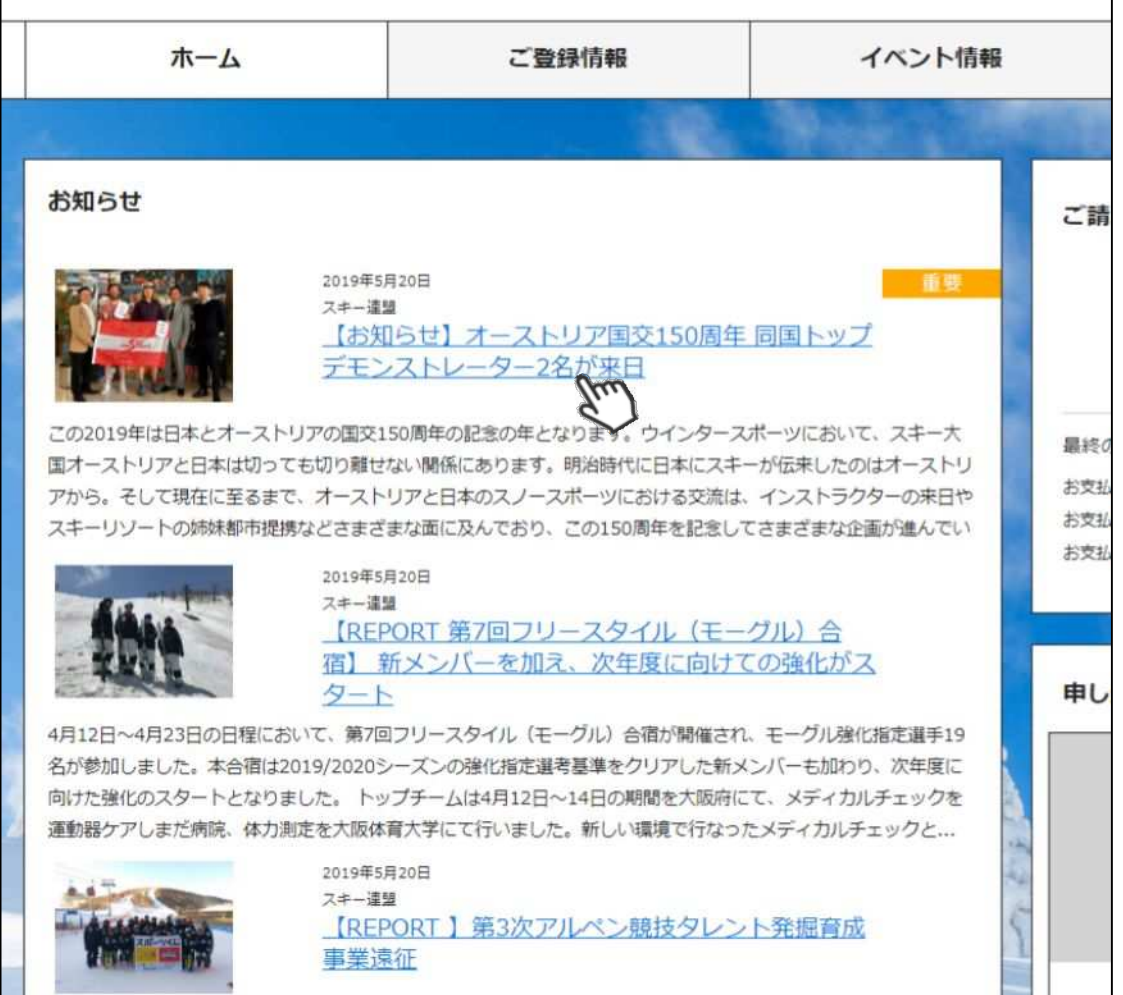

各お知らせをクリックすることで、該当お知らせ情報の詳細を閲覧することが可能です。

①マイページ右上のアイコンにカーソルを合わせると、資格及び競技者登録情報を確認することができます。

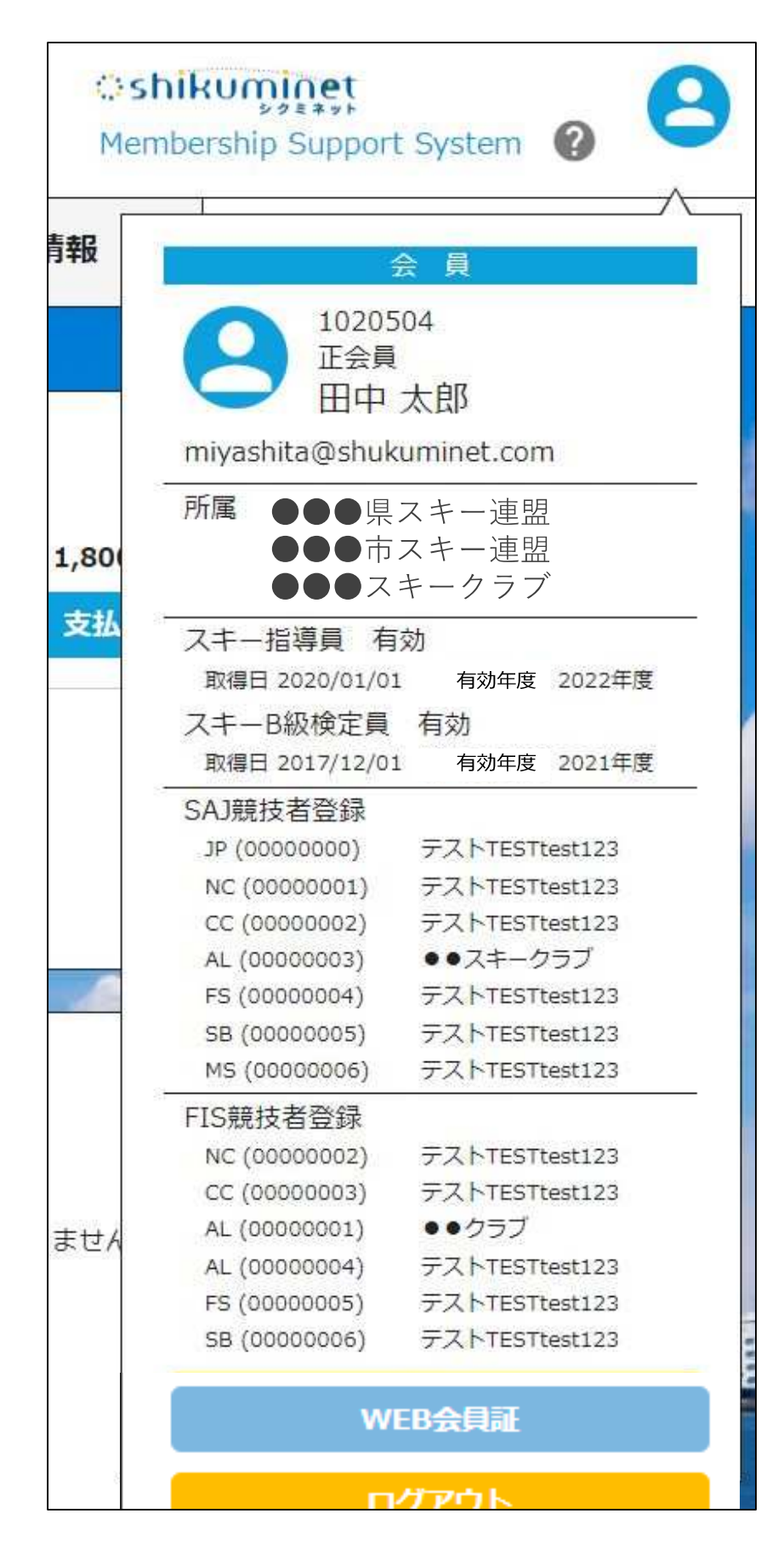

①マイページ右上のアイコンにカーソルを合わせ「WEB会員証」ボタンをクリックしてください。

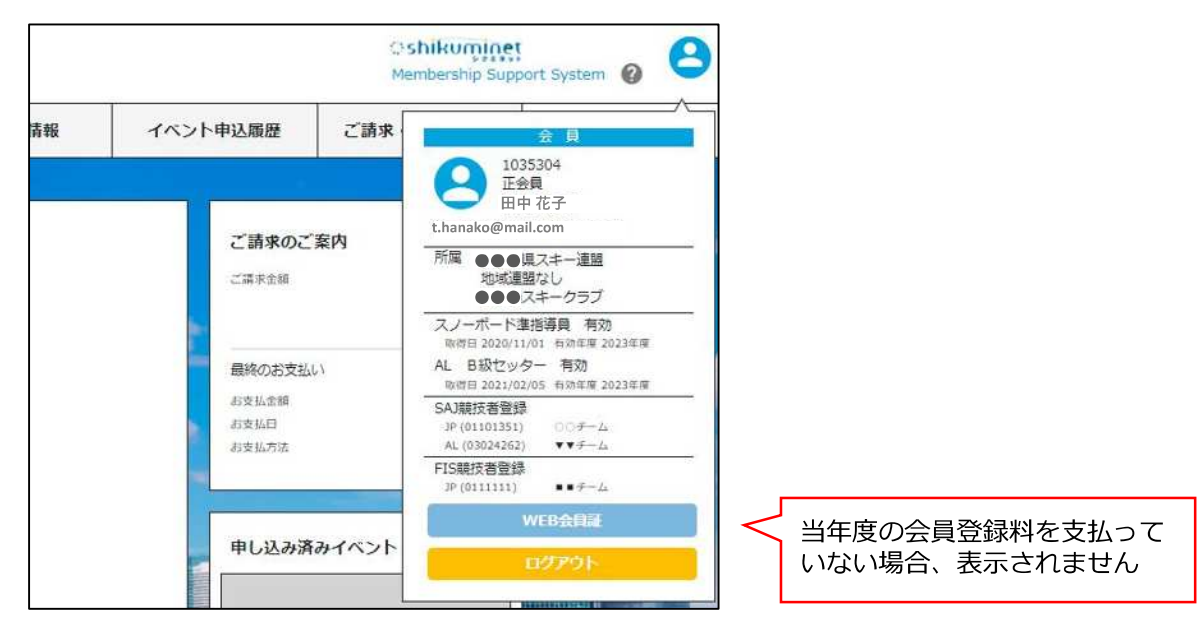

②「WEB会員証」が表⽰されます。

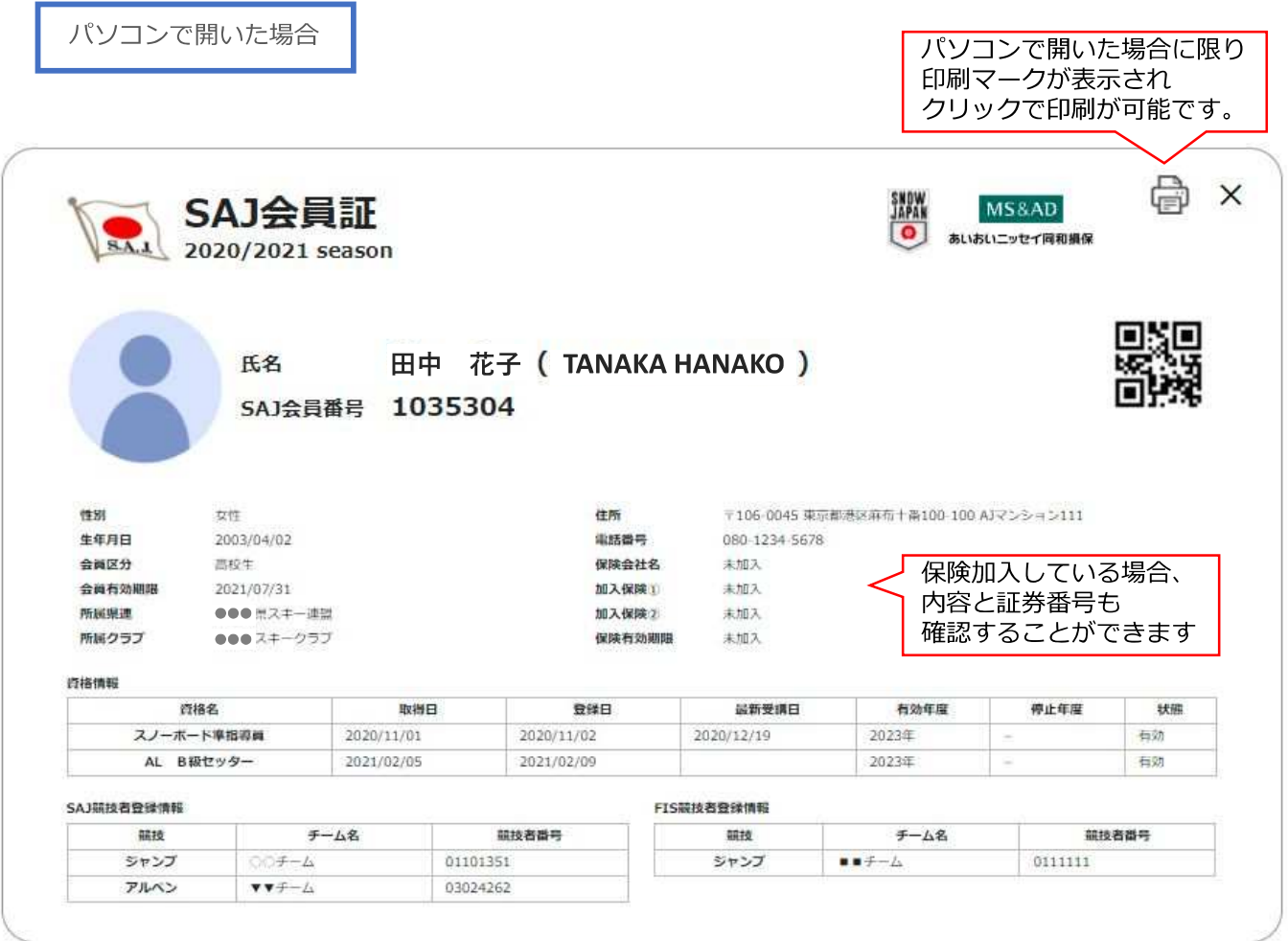

# **WEB会員証(電子会員証)**

### 加盟団体

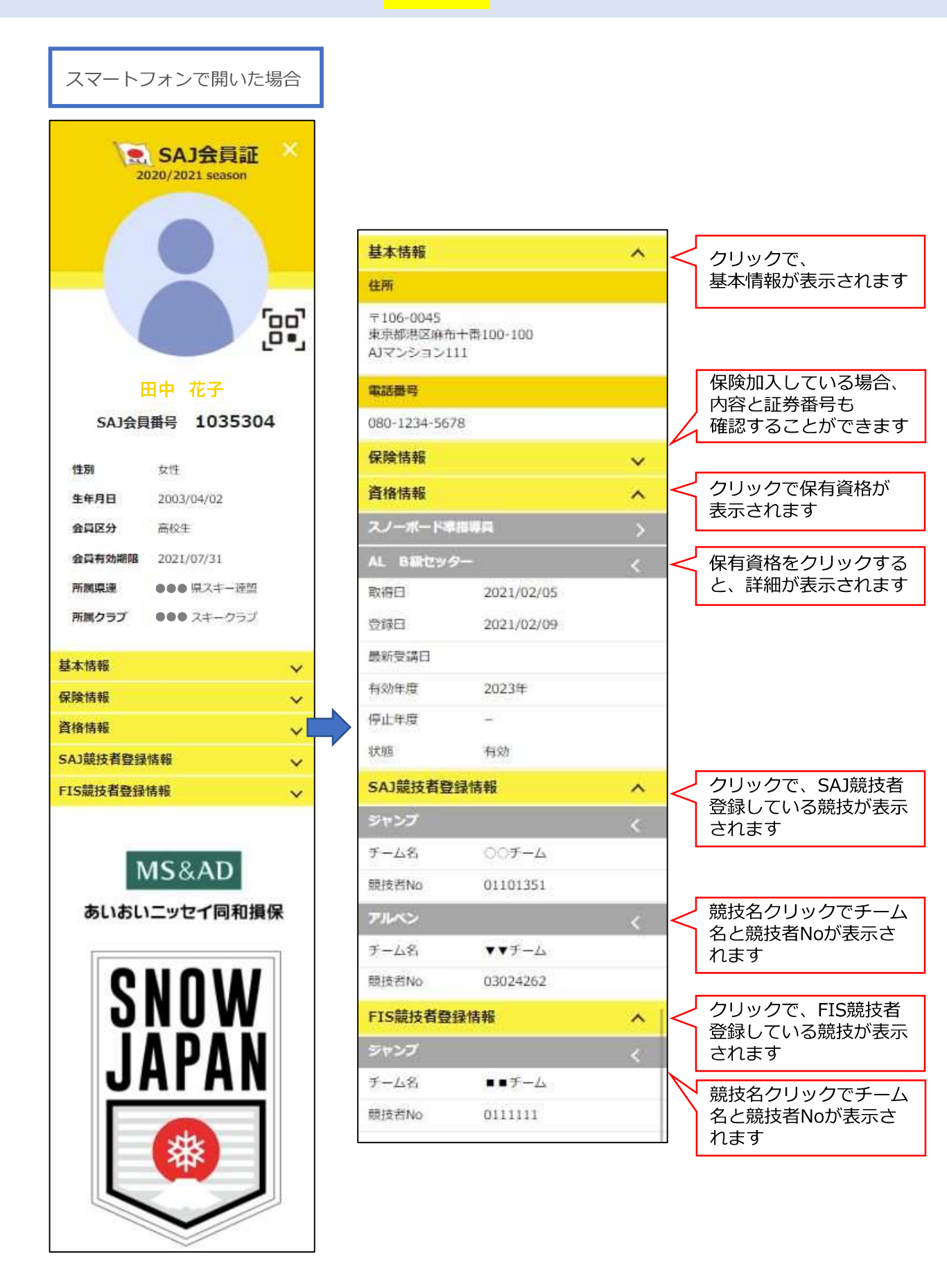

### **操作方法に関するお問い合わせ**

加盟団体

①操作方法に関する質問がある場合は、画面最下部の「お問い合わせ」をクリックして下さい。

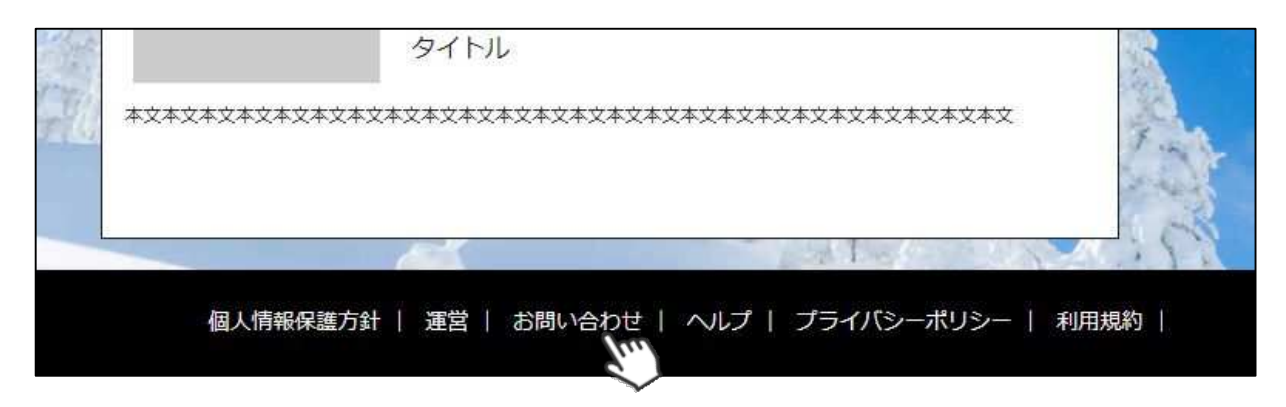

②入力フォームが表示されるので、お問い合わせ区分を選択し、ご質問内容を入力してから 「確認」→「送信」ボタンをクリックして下さい。

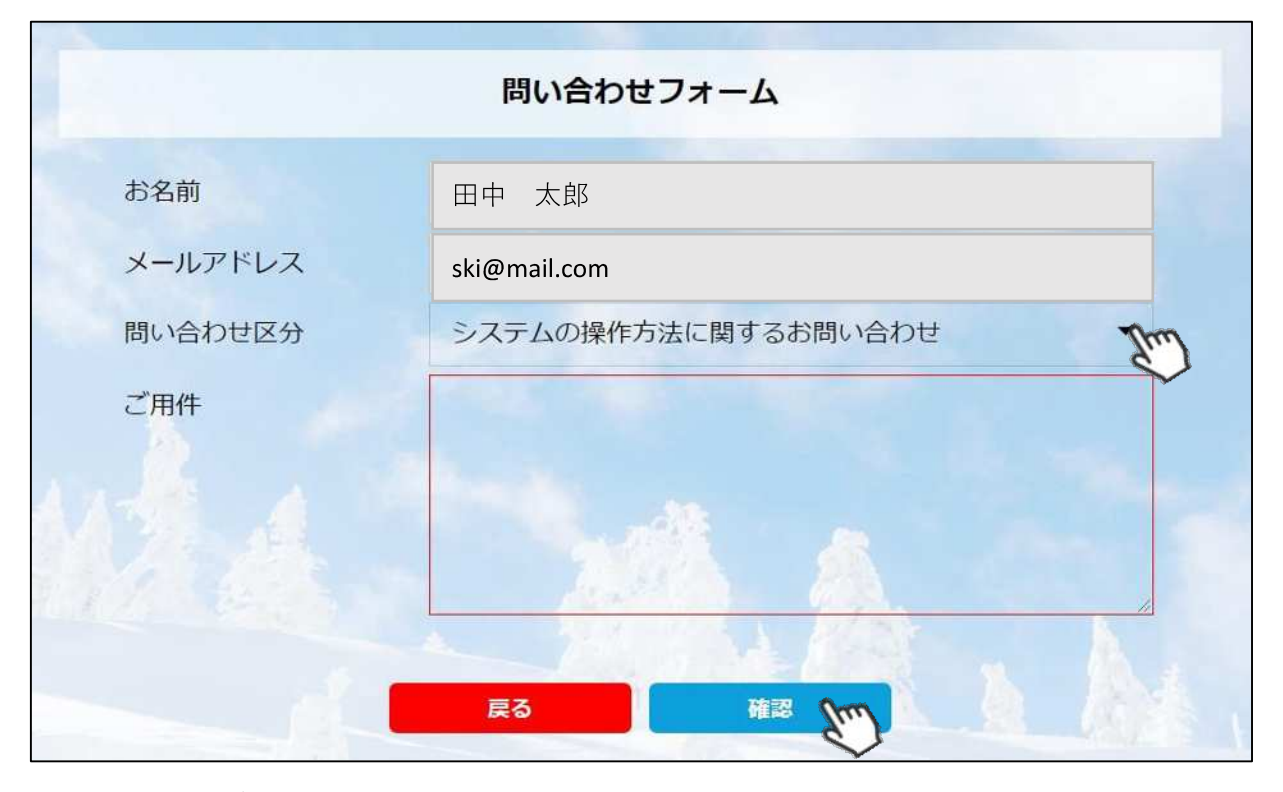

**<問い合わせ区分に関して>**

**◇システムの操作方法に関するお問い合わせ→システムサポートセンターにお問い合わせを送ります ◇所属クラブへの質問→自身が所属するクラブへ問い合わせを送ります**

**◇所属県連への質問→自身が所属する都道府県事務局へ問い合わせを送ります**

**送信して頂いたお問い合わせに関しては、内容を確認後順次返答をお送りさせて頂きます。**